# **Impresión de Actas de Examen - SIU Guaraní 3**

#### **UNL** Impresión de Actas de Examen - SIU Guaraní 3

## ➔ Ingresar al menú **Exámenes** y seleccionar la mesa.

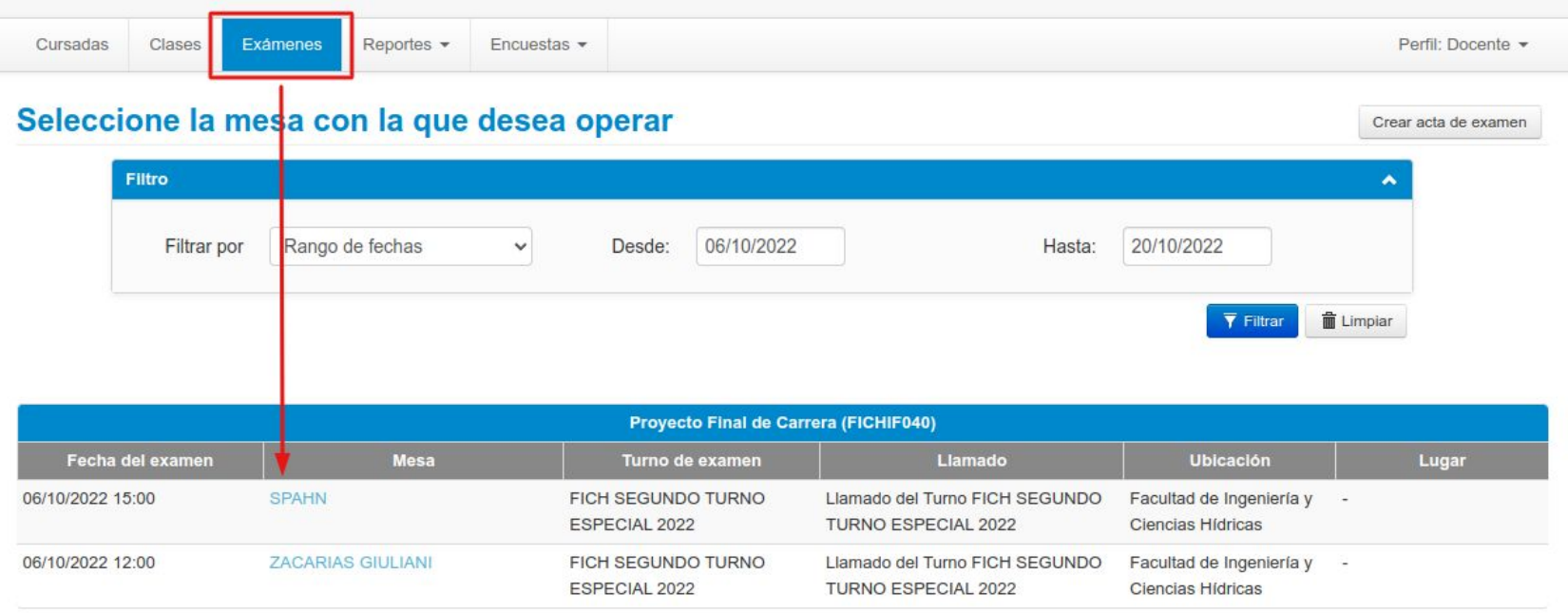

#### **UNL** Impresión de Actas de Examen - SIU Guaraní 3

Ingresar al submenú Actas.  $\rightarrow$ 

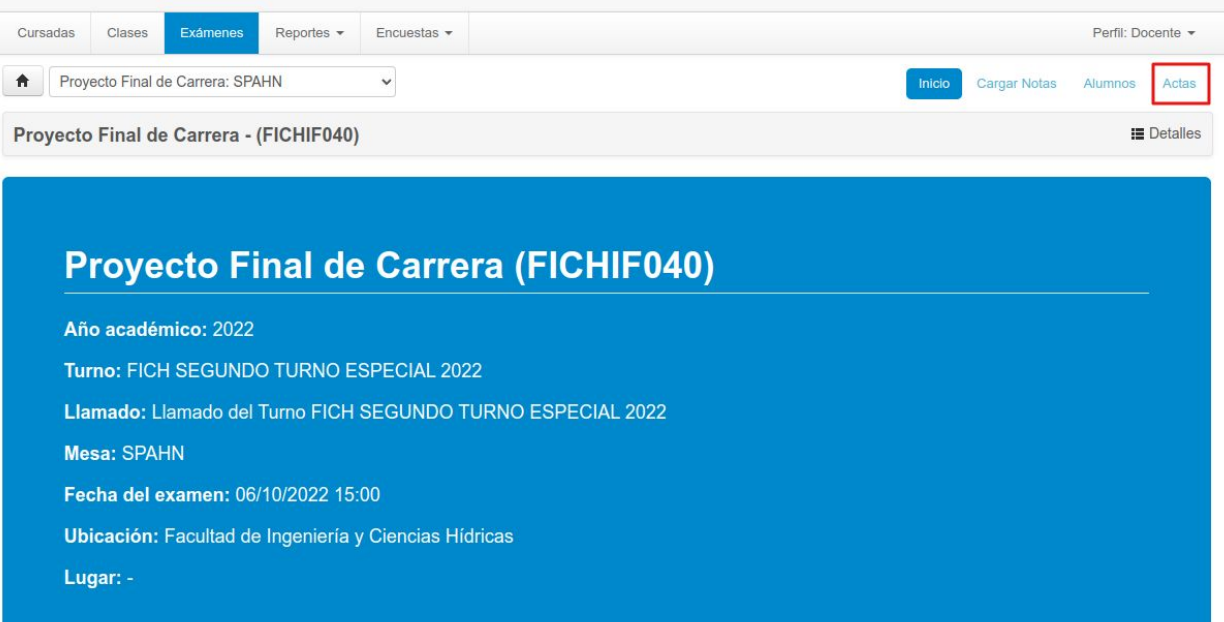

Impresión de Actas de Examen - SIU Guaraní 3

#### Imprimir el acta deseada desde el botón Imprimir.  $\rightarrow$

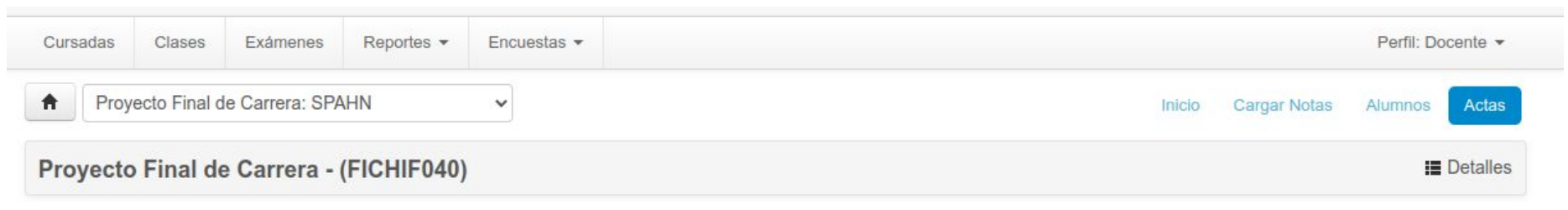

### Actas de examen

#### Lista de actas

**UNL** 

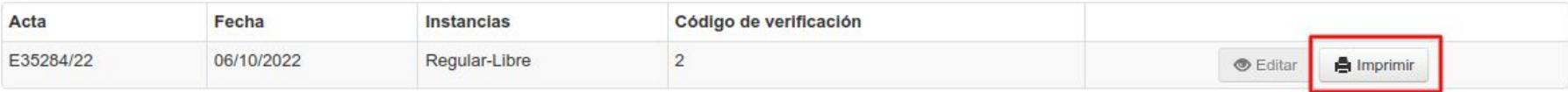